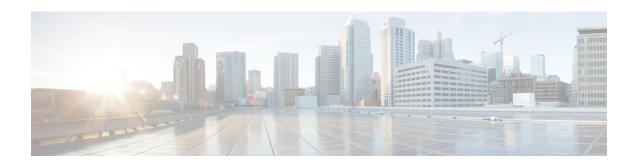

## **Managing Remote Presence**

This chapter includes the following sections:

- Configuring Serial Over LAN, on page 1
- Configuring Virtual Media, on page 2
- Virtual KVM Console, on page 9
- Launching KVM Console, on page 10
- Virtual KVM Console Cisco UCS C-Series M6 and Later Servers, on page 10
- Configuring the Virtual KVM, on page 23

## **Configuring Serial Over LAN**

Serial over LAN enables the input and output of the serial port of a managed system to be redirected over IP. Configure and use serial over LAN on your server when you want to reach the host console with Cisco IMC.

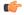

Important

You cannot use native serial redirection and serial over LAN simultaneously.

#### Before you begin

You must log in as a user with admin privileges to configure serial over LAN.

- **Step 1** In the **Navigation** pane, click the **Compute** menu.
- **Step 2** In the **Compute** menu, select a server.
- **Step 3** In the work pane, click the **Remote Management** tab.
- Step 4 In the Remote Presence pane, click the Serial over LAN tab.
- **Step 5** In the **Serial over LAN Properties** area, update the following properties:

| Name              | Description                                                  |  |
|-------------------|--------------------------------------------------------------|--|
| Enabled check box | If checked, Serial over LAN (SoL) is enabled on this server. |  |

| Name                     | Description                                                                                                    |  |
|--------------------------|----------------------------------------------------------------------------------------------------|--|
| Baud Rate drop-down list | The baud rate the system uses for SoL communication. This can be one of the following:  • 9600 bps                                                                                                    |  |
|                          | • 19.2 kbps                                                                                                    |  |
|                          | •                                                                                                    |  |
|                          | • 38.4 kbps                                                                                                    |  |
|                          | • 57.6 kbps                                                                                                    |  |
|                          | • 115.2 kbps                                                                                                    |  |
| Com Port drop-down list  | The serial port through which the system routes SoL communication.                                                                                                    |  |
|                          | You can select one of the following:                                                                                                    |  |
|                          | • com0—SoL communication is routed through COM port 0, an externally accessible serial port that supports either a physical RJ45 connection to an external device or a virtual SoL connection to a network device. |  |
|                          | If you select this option, the system enables SoL and disables the RJ45 connection, which means that the server can no longer support an external serial device.                                                   |  |
|                          | • com1—SoL communication is routed through COM port 1, an internal port accessible only through SoL.                                                                                                    |  |
|                          | If you select this option, you can use SoL on COM port 1 and the physical RJ45 connection on COM port 0.                                                                                                    |  |
|                          | Note Changing the Com Port setting disconnects any existing SoL sessions.                                                                                                    |  |
| SSH Port filed           | The port through which you can access Serial over LAN directly. The port enables you to by-pass the Cisco IMC shell to provide direct access to SoL.                                                               |  |
|                          | The valid range is 1024 to 65535. The default value is 2400.                                                                                                    |  |
|                          | Note Changing the SSH Port setting disconnects any existing SSH sessions.                                                                                                    |  |

Step 6 Click Save Changes.

# **Configuring Virtual Media**

#### Before you begin

You must log in as a user with admin privileges to configure virtual media.

- **Step 1** In the **Navigation** pane, click **Compute**.
- **Step 2** In the **Compute** menu, select a server.
- Step 3 Click the Remote Management tab.
- Step 4 In the Remote Management tab, click the Virtual Media tab.
- Step 5 In the vKVM Console Based vMedia Properties Area, update the following properties:

| Name                            | Description                                                                                                    |  |
|---------------------------------|----------------------------------------------------------------------------------------------------|--|
| Enabled check box               | If checked, virtual media is enabled.                                                                                                    |  |
|                                 | Note If you clear this check box, all virtual media devices are automatically detached from the host.                                                                                           |  |
| Active Sessions field           | The number of virtual media sessions that are currently running.                                                                                                    |  |
| Low Power USB Enabled check box | If checked, low power USB is enabled.                                                                                                    |  |
|                                 | If the low power USB is enabled, after mapping the ISO and rebooting the host, the virtual drives appear on the boot selection menu.                                                            |  |
|                                 | But, while mapping an ISO to a server that has a UCS VIC P81E card and the NIC is in Cisco Card mode, this option must be disabled for the virtual drives to appear on the boot selection menu. |  |

#### Step 6 Click Save Changes.

## **Creating a Cisco IMC Mapped vMedia Volume**

#### Before you begin

You must log in with admin privileges to perform this task.

- **Step 1** In the **Navigation** pane, click the **Compute** menu.
- **Step 2** In the **Compute** menu, select a server.
- **Step 3** In the work pane, click the **Remote Management** tab.
- Step 4 In the Remote Management tab, click the Virtual Media tab
- Step 5 In the Current Mappings area, click Add New Mapping.
- **Step 6** In the **Add New Mapping** dialog box, update the following fields:

| Name         | Description                                    |
|--------------|------------------------------------------------|
| Volume field | The identity of the image mounted for mapping. |

| Name                      | Description                                                                                                    |  |
|---------------------------|----------------------------------------------------------------------------------------------------|--|
| Mount Type drop-down list | The type of mapping. This can be one of the following:                                                                                                    |  |
|                           | Note  Ensure that the communication port of the mount type that you choose is enabled on the switch. For example, when you are using CIFS as your mount type, ensure port 445 (which is its communication port) is enabled on the switch. Similarly, enable ports 80 for HTTP, 443 for HTTPS and 2049 for NFS when you use them. |  |
|                           | • NFS—Network File System.                                                                                                    |  |
|                           | • CIFS—Common Internet File System.                                                                                                    |  |
|                           | • WWW(HTTP/HTTPS)—HTTP-based or HTTPS-based system.                                                                                                    |  |
|                           | Note Before mounting the virtual media, Cisco IMC tries to verify reachability to the end server by pinging the server.                                                                                                    |  |
| Remote Share field        | The URL of the image to be mapped. The format depends on the selected Mount Type:  • NFS—Use serverip:/share.  • CIFS—Use //serverip/share.                                                                                                    |  |
|                           |                                                                                                    |  |
|                           |                                                                                                    |  |
|                           | • WWW(HTTP/HTTPS)—Use http[s]://serverip/share.                                                                                                    |  |
| Remote File field         | The name and location of the .iso or .img file in the remote share.                                                                                                    |  |

| Name                | Description |
|---------------------|-------------|
| Mount Options field |             |

| Name | Description                                                                                                    |
|------|----------------------------------------------------------------------------------------------------|
|      | Industry-standard mount options entered in a comma separated list. The options vary depending on the selected <b>Mount Type</b> .                     |
|      | If you are using <b>NFS</b> , leave the field blank or enter one or more of the following:                                                            |
|      | ·ro                                                                                                    |
|      | • rw                                                                                                    |
|      | Note The folder, which is shared, should have write permissions to use read-write option. Read-write option is available only for .img files.         |
|      | • nolock                                                                                                    |
|      | • noexec                                                                                                    |
|      | • soft                                                                                                    |
|      | • port=VALUE                                                                                                    |
|      | • timeo=VALUE                                                                                                    |
|      | • retry=VALUE                                                                                                    |
|      | • rsize=VALUE                                                                                                    |
|      | • wsize=VALUE                                                                                                    |
|      | • vers=VALUE                                                                                                    |
|      | If you are using <b>CIFS</b> , leave the field blank or enter one or more of the following:                                                           |
|      | •ro                                                                                                    |
|      | • rw                                                                                                    |
|      | Note The folder, which is shared, should have write permissions to use read-write option. Read-write option is available only for .img files.         |
|      | • soft                                                                                                    |
|      | • nounix                                                                                                    |
|      | • noserverino                                                                                                    |
|      | • guest                                                                                                    |
|      | • username=VALUE—ignored if guest is entered.                                                                                                    |
|      | • password=VALUE—ignored if guest is entered.                                                                                                    |
|      | • sec=VALUE                                                                                                    |
|      | The protocol to use for authentication when communicating with the remote server. Depending on the configuration of CIFS share, <b>VALUE</b> could be |

| Name            | Description                                                                                                    |                                                                                                    |
|-----------------|----------------------------------------------------------------------------------------------------|----------------------------------------------------------------------------------------------------|
|                 | one of the                                                                                                    | following:                                                                                                    |
|                 | None—No authentication is used                                                                                                    |                                                                                                    |
|                 | Ntlm—NT LAN Manager (NTLM) security protocol. Use this option only with Windows 2008 R2 and Windows 2012 R2.                                                                                                    |                                                                                                    |
|                 | <ul> <li>• Ntlmi—NTLMi security protocol. Use this option only when you enable Digital Signing in the CIFS Windows server.</li> <li>• Ntlmssp—NT LAN Manager Security Support Provider (NTLMSSP) protocol. Use this option only with Windows 2008 R2 and Windows 2012 R2.</li> </ul> |                                                                                                    |
|                 |                                                                                                    |                                                                                                    |
|                 |                                                                                                    | sspi—NTLMSSPi protocol. Use this option only when you e Digital Signing in the CIFS Windows server.                |
|                 | • Ntlmv2—NTLMv2 security protocol. Use this option only with Samba Linux.                                                                                                    |                                                                                                    |
|                 | • Ntlmv2i—NTLMv2i security protocol. Use this option only with Samba Linux.                                                                                                    |                                                                                                    |
|                 | • vers=VALUE                                                                                                    |                                                                                                    |
|                 | Note The format of the VALUE should be <i>x.x</i> If you are using <b>WWW(HTTP/HTTPS)</b> , leave the field blank or enter the following:                                                                                                    |                                                                                                    |
|                 |                                                                                                    |                                                                                                    |
|                 | • noauto                                                                                                    |                                                                                                    |
|                 | Note                                                                                                    | Before mounting the virtual media, Cisco IMC tries to verify reachability to the end server by pinging the server. |
|                 | • username=VALUE                                                                                                    |                                                                                                    |
|                 | • passwore                                                                                                    | d=VALUE                                                                                                    |
| User Name field | The username for                                                                                                    | or the specified <b>Mount Type</b> , if required.                                                                  |
| Password field  | The password for                                                                                                    | or the selected username, if required.                                                                             |

Step 7 Click Save.

## **Viewing Cisco IMC-Mapped vMedia Volume Properties**

#### Before you begin

You must log in with admin privileges to perform this task.

- **Step 1** In the **Navigation** pane, click the **Compute** menu.
- **Step 2** In the **Compute** menu, select a server.
- **Step 3** In the work pane, click the **Remote Management** tab.
- Step 4 In the Remote Management tab, click the Virtual Media tab
- **Step 5** Select a row from the **Current Mappings** table.
- **Step 6** Click **Properties** and review the following information:

| Name                       | Description                                                                                 |  |
|----------------------------|---------------------------------------------------------------------------------------------|--|
| Add New Mapping button     | Opens a dialog box that allows you to add a new image.                                      |  |
| Properties button          | Opens a dialog box that allows you to view or change the properties for the selected image. |  |
| Unmap button               | Unmaps the mounted vMedia.                                                                  |  |
| <b>Last Mapping Status</b> | The status of the last mapping attempted.                                                   |  |
| Volume column              | The identity of the image.                                                                  |  |
| Mount Type drop-down list  | The type of mapping.                                                                        |  |
| Remote Share field         | The URL of the image.                                                                       |  |
| Remote File field          | The exact file location of the image.                                                       |  |
| Status field               | The current status of the map. This can be one of the following:                            |  |
|                            | • <b>OK</b> —The mapping is successful.                                                     |  |
|                            | • In Progress—The mapping is in progress.                                                   |  |
|                            | • Stale—Cisco IMC displays a text string with the reason why the mapping is stale.          |  |
|                            | • Error—Cisco IMC displays a text string with the reason for the error.                     |  |

## Removing a Cisco IMC-Mapped vMedia Volume

#### Before you begin

You must log in with admin privileges to perform this task.

- **Step 1** In the **Navigation** pane, click the **Compute** menu.
- **Step 2** In the **Compute** menu, select a server.
- **Step 3** In the work pane, click the **Remote Management** tab.
- Step 4 In the Remote Management tab, click the Virtual Media tab

- **Step 5** Select a row from the **Current Mappings** table.
- Step 6 Click Unmap.

### Remapping an Existing Cisco IMC vMedia Image

#### Before you begin

You must log in with admin privileges to perform this task.

- **Step 1** In the **Navigation** pane, click the **Compute** menu.
- **Step 2** In the **Compute** menu, select a server.
- **Step 3** In the work pane, click the **Remote Management** tab.
- Step 4 In the Remote Management tab, click the Virtual Media tab
- **Step 5** Select a row from the **Current Mappings** table.
- Step 6 Click Remap.

### **Deleting a Cisco IMC vMedia Image**

#### Before you begin

You must log in with admin privileges to perform this task.

- **Step 1** In the **Navigation** pane, click the **Compute** menu.
- **Step 2** In the **Compute** menu, select a server.
- **Step 3** In the work pane, click the **Remote Management** tab.
- Step 4 In the Remote Management tab, click the Virtual Media tab
- **Step 5** Select a row from the **Current Mappings** table.
- Step 6 Click Delete.

### **Virtual KVM Console**

The vKVM console is an interface accessible from Cisco IMC that emulates a direct keyboard, video, and mouse (vKVM) connection to the server. The vKVM console allows you to connect to the server from a remote location.

Here are a few major advantages of using Cisco KVM Console:

 The Cisco KVM console provides connection to KVM, SOL, and vMedia whereas the Avocent KVM provides connection only to KVM and vMedia.

- In the KVM Console, the vMedia connection is established at the KVM Launch Manager and is available
  for all users.
- The KVM console offers you an advanced character replacement options for the unsupported characters while pasting text from the guest to the host.
- The KVM console provides you an ability to store the vMedia mappings on CIMC.

Instead of using CD/DVD or floppy drives physically connected to the server, the vKVM console uses virtual media, which are actual disk drives or disk image files that are mapped to virtual CD/DVD or floppy drives. You can map any of the following to a virtual drive:

- CD/DVD or floppy drive on your computer
- Disk image files (ISO or IMG files) on your computer
- USB flash drive on your computer
- CD/DVD or floppy drive on the network
- Disk image files (ISO or IMG files) on the network
- USB flash drive on the network

You can use the vKVM console to install an OS on the server.

## **Launching KVM Console**

You can launch the KVM console from either the Home page or from the Remote Management area.

- **Step 1** To launch the console from Home page, in the **Navigation** pane, click the **Chassis** menu.
- Step 2 In the Chassis menu, click Summary.
- **Step 3** From the tool bar, click **Launch vKVM**.
- **Step 4** Alternatively, in the **Navigation** pane, click the **Compute** menu.
- **Step 5** In the **Compute** menu, select a server.
- **Step 6** In the work pane, click the **Remote Management** tab.
- Step 7 In the Remote Management pane, click the Virtual KVM tab.
- Step 8 In the Virtual vKVM tab, click Launch vKVM console.
- **Step 9** Required: Click the URL link displayed in the pop-up window to load the client application. You need to click the link every time you launch the vKVM console.

## Virtual KVM Console - Cisco UCS C-Series M6 and Later Servers

The vKVM console is an interface accessible from Cisco IMC that emulates a direct keyboard, video, and mouse (vKVM) connection to the server. It allows you to connect to and control the server from a remote location and to map physical locations to virtual drives that can by accessed by the server during this vKVM session.

Beginning with release 4.2(1a), Cisco IMC provides Cisco based vKVM console for C-Series M6 servers with the following options:

#### **Console Menu**

| Menu Item    | Description                                                                             |
|--------------|-----------------------------------------------------------------------------------------|
| KVM          | Selects KVM (Keyboard Video and Mouse) as the active console.                           |
| SOL          | Selects SOL (Serial Over LAN) as the active console.                                    |
|              | Note SOL is not visible if SOL is inactive, instead Activate SOL is visible.            |
| Activate SOL | Allows you to login to SOL session using user name and password.                        |
|              | Note Activate SOL option is visible only when SOL session is not active for any reason. |

#### File Menu

| Menu Item            | Description                                                                        |
|----------------------|------------------------------------------------------------------------------------|
| Paste Clipboard Text | Opens the <b>Paste Clipboard Text</b> dialog box that allows you to paste content. |

| Menu Item                       | Description                                                                                                    |
|---------------------------------|----------------------------------------------------------------------------------------------------|
| Paste Clipboard Text dialog box | Note  This option is supported only in KVM console. Unsupported character handling is found only in KVM console because it supports English characters only. SOL console supports all Unicode characters.         |
|                                 | Paste Clipboard Text dialog box has the following options:                                                                                                    |
|                                 | • When an unsupported character is found in pasted text: drop-down list:                                                                                                    |
|                                 | • Ignore all unsupported characters—Ignores all the unsupported characters in the text.                                                                                                    |
|                                 | Cancel the paste operation—Cancels the send operation.                                                                                                    |
|                                 | • Replace the character(s) with a mapped value—If the character is not mapped, opens the <b>Unsupported Character</b> dialog box. See Table 1: Unsupported Character dialog box, on page 13 for more information. |
|                                 | • Ask what to do with character—Opens the <b>Unsupported Character</b> dialog box. See Table 1: Unsupported Character dialog box, on page 13 for more information.                                                |
|                                 | • Character Mapping button—Opens the sub-menu to edit/delete character mappings. Character mappings replace the unsupported character with a user-defined string (no character length).                           |
|                                 | • Save button—Saves the option selected for When an unsupported character is found in pasted text: drop-down list.                                                                                                |
|                                 | Note This option is visible only when the setting is updated.                                                                                                    |
|                                 | • Enter Text to Paste field                                                                                                    |
|                                 | • Send button—Sends the text.                                                                                                    |
| Capture to File                 | Opens the <b>Save</b> dialog box that allows you to save the current screen as a PNG image.                                                                                                    |

Table 1: Unsupported Character dialog box

| Option                                                                     | Description                                                                                                    |  |
|----------------------------------------------------------------------------|----------------------------------------------------------------------------------------------------|--|
| Character context                                                          | Group of 11 characters where the unsupported character is found. Five characters before and five characters after the unsupported character. However, more characters from before or after the unsupported character are pulled if enough characters after or before are not available to make 11 characters.                                                                 |  |
| Choose what to do with the unsupported character drop-down list            | <ul> <li>Allows you to select one of the following actions:</li> <li>Ignore the character(s)—Provides additional options to determine unsupported character(s) to ignore.</li> <li>Cancel the paste operation—Cancels the operation.</li> <li>Replace the character(s)—Provides additional options to determine what to replace the unsupported character(s) with.</li> </ul> |  |
| Replacement field                                                          | Note This option is visible only for Replace the character(s) option.                                                                                                    |  |
|                                                                            | Enter a replacement character.                                                                                                    |  |
| Store a mapping of this replacement to the unsupported character check box | Note This option is visible only for Replace the character(s) option.                                                                                                    |  |
| Repeat this action for all unsupported_character characters check box      | Allows you to save the character mapping.  Repeats the selected action for all instances of the unsupported character being evaluated.                                                                                                    |  |
| Repeat this action for all unsupported characters check box                | Note This option is not visible only for Cancel the paste operation option.                                                                                                    |  |
|                                                                            | Allows you to save the same action for the same unsupported character.                                                                                                    |  |

#### View Menu

| Menu Item | Description                                                              |
|-----------|--------------------------------------------------------------------------|
| Refresh   | Updates the console display with the current video output of the server. |
|           | Note This option is supported only in KVM console.                       |

| Menu Item         | Description          | 1                                             |
|-------------------|----------------------|-----------------------------------------------|
| Video Quality     | You can se sub-menu: | lect one of the following from the            |
|                   | • High               |                                               |
|                   | • Mediı              | ım                                            |
|                   | • Low                |                                               |
|                   | • Ultra              | Low                                           |
|                   | Note                 | This option is supported only in KVM console. |
| Clear SOL Console | Clears the           | Cisco SOL terminal.                           |
|                   | Note                 | This option is supported only in SOL console. |
| Full Screen       | Expands th screen.   | e vKVM console so that it fills the entire    |

#### Macro menu

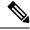

Note

**Macro** menu is supported only in KVM console.

| Menu Item                  | Description                                     |
|----------------------------|-------------------------------------------------|
| Static Macros              | Displays a predefined set of macros sub-menu.   |
| <b>User Defined Macros</b> | Displays a user defined set of macros sub-menu. |

| Menu Item | Description                                                                                                    |
|-----------|----------------------------------------------------------------------------------------------------|
| Manage    | Opens the <b>Manage Macros</b> dialog box, which allows you to add, delete, edit macros; restore the predefined set of macros; and assign hotkey to a macro. |
|           | To create a new macro, click Macros > Manager<br>Macros > Create New Macro                                                                                   |
|           | Opens the Create New Macro dialog box.                                                                                                    |
|           | • Enter keystrokes for new user defined macro—Enter the desired key(s).                                                                                      |
|           | Special Characters drop-down list—Select the desired special character and click Add.                                                                        |
|           | • Create button—Save the new macro.                                                                                                    |
|           | To restore predefined set of macros, click Macros > Manager Macros > Restore Static Macros.                                                                  |

#### **Tools Menu**

| Menu Item | Description |
|-----------|-------------|
| Stats     |             |

| Menu Item | Description                                                                                                    |
|-----------|----------------------------------------------------------------------------------------------------|
|           | Opens the <b>Stats</b> dialog box:                                                                                    |
|           | KVM Stats:                                                                                                    |
|           | • Total Bytes Rec—Total bytes received.                                                                               |
|           | • Total Bytes Sent—Total bytes sent.                                                                                  |
|           | • <b>Rx Bandwidth</b> —Received bandwidth measured in the number of KBs per second.                                   |
|           | <ul> <li>Tx Bandwidth—Transmitted bandwidth<br/>measured in the number of KBs per second.</li> </ul>                  |
|           | <ul> <li>Frame Rate—Frame rate measured in the<br/>number of frames per second.</li> </ul>                            |
|           | • Video Tile Rate—Video tiles rendered per second.                                                                    |
|           | When vMedia is activated, the vKVM-Mapped vMedia Stats area displays the following:                                   |
|           | • Total Bytes Rec—Total bytes received.                                                                               |
|           | • Total Bytes Sent—Total bytes sent.                                                                                  |
|           | • <b>Device</b> —The type of local device.                                                                            |
|           | <ul> <li>Mapped File—The type of local device or image<br/>file to which the host server device is mapped.</li> </ul> |
|           | • <b>Duration</b> —The elapsed time of the device to map.                                                             |
|           | • <b>Read Bytes</b> —The number of bytes read from the vKVM media.                                                    |
|           | • Write Bytes—The number of bytes written to the vKVM media.                                                          |
|           | • Owner—The user who mapped the media to the browser.                                                                 |
|           | <b>CIMC-Mapped vMedia Stats</b> area displays the following:                                                          |
|           | • <b>Device</b> —The type of local device.                                                                            |
|           | • <b>Mapped File</b> —The type of local device or image file to which the host server device is mapped.               |
|           | • Device Status—Possible device status:                                                                               |
|           | device mount in progress                                                                                              |
|           | device mounted                                                                                                    |

| Menu Item         | Description                                                                                                    |
|-------------------|----------------------------------------------------------------------------------------------------|
|                   | device eject in progress                                                                                            |
|                   | • ejected from host                                                                                                 |
|                   | Following are the error status                                                                                      |
|                   | • mount failed                                                                                                    |
|                   | • unmount failed                                                                                                    |
|                   | • connection timed out                                                                                              |
|                   | • file server rejected connection                                                                                   |
|                   | file server rejected credentials                                                                                    |
|                   | • file server path not found                                                                                        |
|                   | • file not found                                                                                                    |
|                   | • file(s) still in use                                                                                              |
|                   | • open file as read only failed                                                                                     |
|                   | • open file as read/write failed                                                                                    |
|                   | • file input/output failed                                                                                          |
|                   | • HTTP server did not return content length                                                                         |
|                   | HTTP server does not support range request                                                                          |
|                   | • invalid parameters                                                                                                |
|                   | • invalid device usage                                                                                              |
|                   | • invalid device type                                                                                               |
| Session User List | Opens the <b>Session User List</b> dialog box that shows all the user IDs that have an active vKVM session.         |
|                   | The same can be accessed from the <b>Session User List</b> icon on top.                                             |
| Keyboard          | Displays the virtual keyboard for the vKVM console, which you can use to input data.                                |
|                   | Note This option is supported only in SOL console.                                                                  |
| USB Reset         | Provides you an option to reset keyboard, mouse, and virtual media.                                                 |
|                   | Note Resetting any USB connection affects all the input to the server including virtual media, keyboard, and mouse. |

#### **Power Menu**

| Menu Item          | Description                                                                                             |
|--------------------|----------------------------------------------------------------------------------------------------|
| Power On System    | Powers on the system.                                                                                   |
|                    | This option is disabled when the system is powered on and it is enabled when the system is not powered. |
| Power Off System   | Powers off the system from the virtual console session.                                                 |
|                    | This option is enabled when the system is powered on and disabled when the system is not powered on.    |
| Reset System       | Reboots the system without powering it off.                                                             |
|                    | This option is enabled when the system is powered on and disabled when the system is not powered on.    |
| Power Cycle System | Turns off system and then back on.                                                                      |
|                    | This option is enabled when the system is powered on and disabled when the system is not powered on.    |

#### **Boot Device Menu**

| Name             | Description                                                                                                    |
|------------------|----------------------------------------------------------------------------------------------------|
| No Override      | Enables the host to boot to the first device configured.                                                                                                    |
| Boot Device list | A list of boot devices that the server uses to boot from only for the next server boot, without disrupting the currently configured boot order. Once the server boots from the one time boot device, all its future reboots occur from the previously configured boot order. A maximum of 15 devices are displayed on the vKVM console. |

#### Virtual Media Menu

| Name         | Description                                                                                                    |
|--------------|----------------------------------------------------------------------------------------------------|
| Create Image | Allows you to create an ISO image. Drag and drop files or folders in the <b>Create Image</b> dialog box; these files or folders are converted to an ISO image. You can use the <b>Download ISO Image</b> button to save the ISO image to your local machine.  Note  Create Image option is not available in Safari browser. |
|              |                                                                                                    |

| Description                                                                                                    |
|----------------------------------------------------------------------------------------------------|
| Allows you to login to vMedia session using user name and password.                                                                                                    |
| Note Activate vMedia option is visible only when vMedia session is not active for any reason.                                                                                                    |
| If <b>Activate vMedia</b> otion is visible, other vMedia options are not displayed.                                                                                                    |
| Opens the <b>Map Virtual Media - CD/DVD</b> dialog box, which allows you to select an ISO image from your local computer and map the drive.                                                        |
| Note Virtual Media is not available for read-only users.                                                                                                    |
| Opens the <b>Map Virtual Media - Removable Disk</b> dialog box, which allows you to select an ISO image from your local computer and map the drive.                                                |
| Note Virtual Media is not available for read-only users.                                                                                                    |
| Opens the <b>Map Virtual Media - Floppy Disk</b> dialog box, which allows you to select an ISO image from your local computer and map the drive.                                                   |
| <b>Note</b> Virtual Media is not available for read-only users.                                                                                                    |
| Opens the <b>Map Virtual Media - CD/DVD</b> dialog box, which allows you to select an ISO image from your local computer and map the drive. It also allows you to save, edit, and delete mappings. |
| For more information on mount options, see Table 2: Add New Mapping Dialog Box, on page 21.                                                                                                    |
| Note Virtual Media is not available for read-only users.                                                                                                    |
| Opens the <b>Map Virtual Media - CD/DVD</b> dialog box, which allows you to select an ISO image from your local computer and map the drive. It also allows you to save, edit, and delete mappings. |
| For more information on mount options, see Table 2: Add New Mapping Dialog Box, on page 21.                                                                                                    |
| <b>Note</b> Virtual Media is not available for read-only users.                                                                                                    |
|                                                                                                    |

Table 2: Add New Mapping Dialog Box

| Name                | Description                                                                         |
|---------------------|-------------------------------------------------------------------------------------|
| Name field          | User defined name of the virtual media.                                             |
| NFS button          | Network File System based mapping.                                                  |
| CIFS button         | Common Internet File System based mapping.                                          |
| HTTP/S              | HTTP-based or HTTPS-based mapping.                                                  |
| File Location field | Location of the .iso file in the following format:                                  |
|                     | • <ip address="" dns="" name="" or="">[:Port]/.iso file path</ip>                   |
| Username field      | Note Available only for CIFS and HTTP/S based mappings.                             |
|                     | The username, if any.                                                               |
| Password field      | Note Available only for CIFS and HTTP/S based mappings.                             |
|                     | The password for the selected username, if any.                                     |
| Mount Options field | Note Available only for CIFS and NFS based mappings.                                |
|                     | The selected mount options.                                                         |
|                     | NFS—For NFS, either leave the field blank or<br>enter one or more of the following: |
|                     | • wsize=VALUE                                                                       |
|                     | • vers=VALUE                                                                        |
|                     | • timeo=VALUE                                                                       |
|                     | • retrans=VALUE                                                                     |
|                     | • retry=VALUE                                                                       |
|                     | • rsize=VALUE                                                                       |
|                     | For CIFS, either leave the field blank or enter one or more of the following:       |
|                     | • nounix                                                                            |
|                     | • noserverino                                                                       |
|                     | • sec=VALUE                                                                         |
|                     | • vers=VALUE                                                                        |
|                     |                                                                                     |

| Name                 | Description                                                                                                    |
|----------------------|----------------------------------------------------------------------------------------------------|
| Auto-remap check box | Cisco IMC automatically remaps the device when the host system ejects the media.                                                                       |
| Stored vMedia button | Opens an additional area on the right to select stored vMedia from the respective list.                                                                |
| Save button          | Saves the vMedia.                                                                                                    |
| Map Drive button     | Saves and maps the mounted vMedia.                                                                                                    |
| CD/DVD panel         | Provides a list of stored vMedia. If you are mapping using <b>CIMC-Mapped vDVD</b> option, then you can also edit or delete any vMedia from this list. |
| Removable Disk panel | Provides a list of stored vMedia. If you are mapping using <b>CIMC-Mapped vHDD</b> option, then you can also edit or delete any vMedia from this list. |

#### **Chat Menu**

| Menu Item | Description                                                |
|-----------|------------------------------------------------------------|
| Chat      | Opens the <b>Chat</b> box to communicate with other users. |

#### **Help Icon**

| Name             | Description                                            |
|------------------|--------------------------------------------------------|
| Take a Site Tour | Provides a quick interactive tour of the new console.  |
| Help Topics      | Clicking this option brings you back to this window.   |
| About            | Displays the version number of the Cisco vKVM console. |

#### Language Icon

Shows a drop-down list of the supported languages. You can select desired language from the list.

#### **Profile Menu Icon**

The **Profile Menu** icon is located on the top right hand corner of the console.

| Name   | Description                           |
|--------|---------------------------------------|
| Role   | Displays your user role name.         |
| Server | Displays the host name or IP address. |

| Name     | Description                                                                                                    |
|----------|----------------------------------------------------------------------------------------------------|
| Settings | Opens the <b>Settings</b> dialog box:                                                                                                    |
|          | Maintain Aspect Ratio toggle—Maintains the aspect ratio of the viewer window.                                                                           |
|          | • Mouse Mode                                                                                                    |
|          | • Absolute Positioning—Cursor position in the view mirrors the local machine cursor position.                                                           |
|          | • Relative Positioning—Cursor position in the view is calculated relative to the previous position.                                                     |
|          | • Video Inactivity Timeout drop-down list—Allows you to select preset time period or inactivity on the console after which the console video times out. |
|          | • Number of terminal scrollback lines<br>field—Allows you to configure the number of<br>lines which can be scrolled for Cisco SOL<br>terminal.          |
|          | • <b>Theme</b> —Allows you to toggle between dark and light theme.                                                                                      |
|          | • Save button—Saves the settings for all users.                                                                                                    |
| Sign Out | Signs out and closes the vKVM console.                                                                                                    |

# **Configuring the Virtual KVM**

#### Before you begin

You must log in as a user with admin privileges to configure the virtual KVM.

- **Step 1** In the **Navigation** pane, click the **Compute** menu.
- **Step 2** In the **Compute** menu, select a server.
- **Step 3** In the work pane, click the **Remote Management** tab.
- Step 4 In the Remote Management pane, click the Virtual KVM tab.
- **Step 5** In the **vKVM Properties** area on the **Virtual KVM** tab, complete the following fields:

| Name                                | Description                                                                                                    |  |
|-------------------------------------|----------------------------------------------------------------------------------------------------|--|
| Enabled check box                   | If checked, the virtual KVM is enabled.                                                                                                    |  |
|                                     | Note The virtual media viewer is accessed through the KVM. If you disable the KVM console, Cisco IMC also disables access to all virtual media devices attached to the host. |  |
| Max Sessions drop-down list         | The maximum number of concurrent KVM sessions allowed. You can select any number between 1 and 4.                                                                            |  |
| Active Sessions field               | The number of KVM sessions running on the server.                                                                                                    |  |
| Remote Port field                   | The port used for KVM communication.                                                                                                    |  |
| Enable Video Encryption check box   | If checked, the server encrypts all video information sent through the KVM.                                                                                                  |  |
| Enable Local Server Video check box | If checked, the KVM session is also displayed on any monitor attached to the server.                                                                                         |  |

#### Step 6 Click Save Changes.

### **Enabling the Virtual KVM**

#### Before you begin

You must log in as a user with admin privileges to enable the virtual KVM.

- **Step 1** In the **Navigation** pane, click the **Compute** menu.
- **Step 2** In the **Compute** menu, select a server.
- **Step 3** In the work pane, click the **Remote Management** tab.
- Step 4 In the Remote Management pane, click the Virtual KVM tab.
- Step 5 On the Virtual KVM tab, check the Enabled check box.
- Step 6 Click Save Changes.

### **Disabling the Virtual KVM**

#### Before you begin

You must log in as a user with admin privileges to disable the virtual KVM.

- **Step 1** In the **Navigation** pane, click the **Compute** menu.
- **Step 2** In the **Compute** menu, select a server.
- **Step 3** In the work pane, click the **Remote Management** tab.

- Step 4 In the Remote Management pane, click the Virtual KVM tab.
- Step 5 On the Virtual KVM tab, uncheck the Enabled check box.
- Step 6 Click Save Changes.

Disabling the Virtual KVM